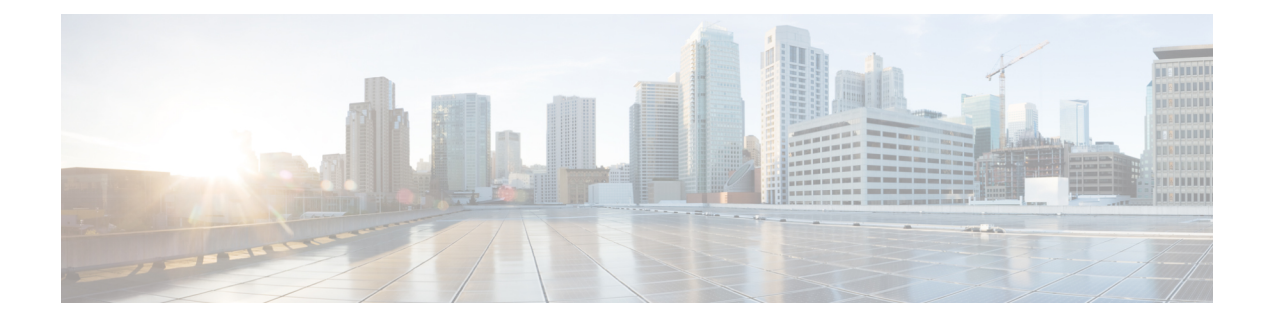

# **Onboard Devices and Services**

You can onboard both live devices and model devices to CDO. Model devices are uploaded configuration files that you can view and edit using CDO.

Most live devices and services require an open HTTPS connection so that the Secure Device Connector can connect CDO to the device or service.

See Secure Device [Connector](managing-ssh-with-cisco-defense-orchestrator_chapter1.pdf#nameddest=unique_30) for more information on the SDC and its state.

This chapter covers the following sections:

• [Onboard](#page-0-0) an SSH Device, on page 1

## <span id="page-0-0"></span>**Onboard an SSH Device**

You can use the username and password of a highly privileged user stored on the SSH device to onboard the device.

## **Onboard an SSH Device**

#### **Before you begin**

Before you begin, make sure you have met these prerequisites:

- Ensure that the ciphers your Cisco SSH device supports are supported by CDO. At this time, CDO supports a limited set of ciphers for onboarding Cisco SSH devices. The supported ciphers are: aes128-ctr, aes192-ctr, aes256-ctr, aes128-gcm, aes128-gcm@openssh.com, aes256-gcm, aes256-gcm@openssh.com. To determine the ciphers your server supports, log in to your SDC and run this command: ssh -vv <ip\_address>.
- You must have an on-premises Secure Device Connector (SDC) in your network to onboard a Cisco IOS device. See Secure Device [Connector](managing-ssh-with-cisco-defense-orchestrator_chapter1.pdf#nameddest=unique_30) for a discussion of SDCs and links to deployment scenarios.
- Before you onboard your device, review Connect to Cisco Defense [Orchestrator](managing-ssh-with-cisco-defense-orchestrator_chapter1.pdf#nameddest=unique_31) using Secure Device Device [Connector](managing-ssh-with-cisco-defense-orchestrator_chapter1.pdf#nameddest=unique_31).

#### **Procedure**

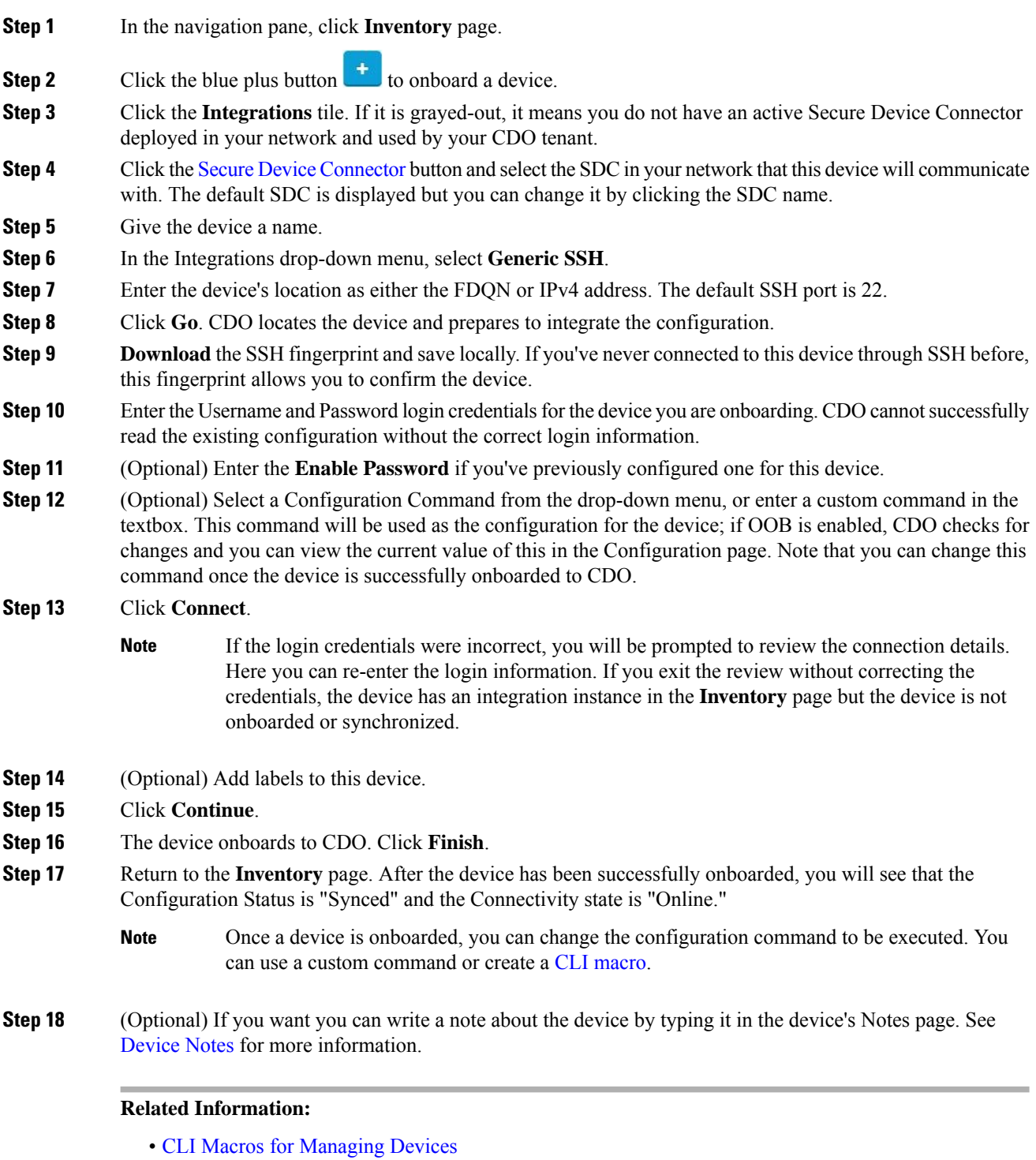

- •
- Read [Changes](managing-ssh-with-cisco-defense-orchestrator_chapter3.pdf#nameddest=unique_6) from Cisco IOS or SSH to CDO

• Reading, Discarding, Checking for, and Deploying [Configuration](managing-ssh-with-cisco-defense-orchestrator_chapter3.pdf#nameddest=unique_164) Changes

### **Delete a Device from CDO**

Use the following procedure to delete a device from CDO:

#### **Procedure**

- **Step 1** Log into CDO. **Step 2** Navigate to the **Inventory** page.
- **Step 3** Locate the device you want to delete and check the device in the device row to select it.
- **Step 4** In the Device Actions panel located to the right, select **Remove**.
- **Step 5** When prompted, select **OK** to confirm the removal of the selected device. Select **Cancel** to keep the device onboarded.

 $\mathbf I$